## **SAVING EMAILS**

### In PolicyPro by Sapiens

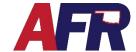

#### **HOW TO SAVE EMAILS - TO UPLOAD INTO SAPIENS**

You can save emails in several different formats, which can then be uploaded into Sapiens.

The options in my email client are:

- Text Only
- Outlook Template
- Outlook Message Format
- Outlook Message Format Unicode
- HTML

However, the easiest method is to Convert to PDF.

#### **CONVERT TO PDF:**

- 1. **Right Click** on the **Email** you want to save.
- 2. Select "Convert to Adobe PDF"
- 3. The "Save Adobe PDF File As" dialog box will open
- 4. Select where you want to save the file
- 5. Enter a File Name
- 6. Next, click Save
- 7. Finally, upload your file to Sapiens

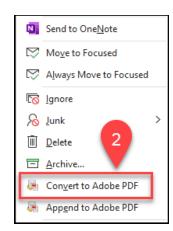

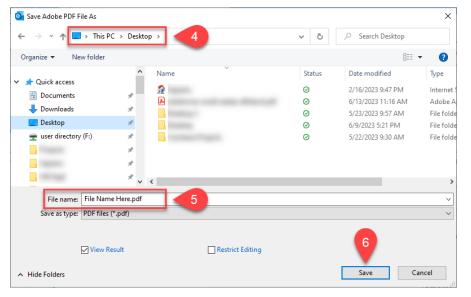

# **SAVING EMAILS**

### In PolicyPro by Sapiens

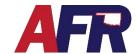

#### **SAVING EMAILS AS DIFFERENT FILE TYPES:**

- 1. Open the Email
- 2. Click on "File"
- 3. Select "Save As"
- 4. The "Save As" dialog box will open
- 5. Choose where to save the file
- 6. Enter a File Name
- 7. Click the "Save as type" drop-down
- 8. Choose a File Type to save the email
- 9. Next, click "Save"
- 10. Finally, upload your file to Sapiens

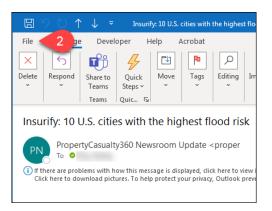

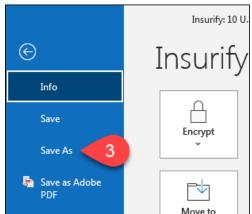

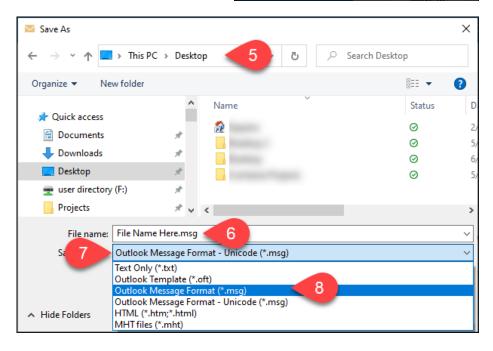